# **STARTING THE EXACT SYSTEM**

After you have installed EXACT on your computer you should see an icon on your desktop that looks like this:

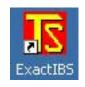

When you double click this icon you will be taken to the start-up programme. This looks like this:

| SELECT DATA FILE : 2.4.28.33                           |   |  |
|--------------------------------------------------------|---|--|
| Company New Users                                      |   |  |
| Data File c:\technisoft\data\technisoft\technisoft.fdb | Ē |  |
| Date 2004/06/04                                        |   |  |
| Time 09:27:39 AM                                       |   |  |
|                                                        |   |  |
| 🗸 Open 🛛 🕺 🗶 Exit                                      |   |  |

If you are setting up a new company, use the <New> tag, otherwise use the small icon to browse to the .fdb file that contains your data.

1

Select the <Open> button.

The main menu will open as shown in the next section.

# The EXACT screens

To begin let us see what the EXACT screens look like and explain what we mean by buttons and tags.

Buttons look like the examples shown below:

| Sales          | Maintenance | Invoices        | Reports            | Periodic Activities |
|----------------|-------------|-----------------|--------------------|---------------------|
| Purchases      | Maintenance | Purchase Orders | Reports            | Periodic Activities |
| General Ledger | Maintenance | Data Entry      | Reports            | 1                   |
| Properties     | Maintenance | Data Entry      | Reports            | 1                   |
| System Control | Maintenance | Logged In Users | InterBase Services |                     |
|                | ~           | \ Ĺ             |                    |                     |

Tags and Fields look like this:

| VISTEM CONTROL                                                      |                                                                        |                                      |                                                  |            | • 2 8                  | _ |
|---------------------------------------------------------------------|------------------------------------------------------------------------|--------------------------------------|--------------------------------------------------|------------|------------------------|---|
| pany Acc Receivable<br>nancial Years ad(ed) o<br>Date<br>30/04/2004 | Acc Payable   Date / Num<br>General Ledg<br>Date<br>Date<br>30/04/2003 | Del                                  | otors Date Niscell Date 5/02/2004                | eneous     | rs                     |   |
| 00/04/2003<br>00/04/2002<br>00/04/2001                              |                                                                        | 22                                   | 5/01/2004<br>2/12/2003<br>5/11/2003<br>5/10/2003 |            | 1                      |   |
| Shift back Shift forw                                               |                                                                        |                                      | 7 0                                              |            |                        |   |
| udget Periods<br>Current Year<br>Previous Year                      |                                                                        | Enter Dates of Finan<br>Current Year | al Year-ends<br>Previou                          | is Year    | Store<br>Two Years Ago |   |
|                                                                     |                                                                        | TAGS                                 | i de se                                          | -/<br>FIEL | 1                      |   |

In the EXACT system, the following Control keys are universal though out Module Maintenance

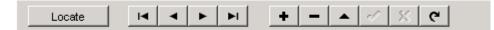

Locate or F2 will show available records

- + Adds new record
- Deletes Records if no transactions
- ? Edits Record
- X Cancels Edit
- V Tick Updates
- Refreshes data

The blocked arrow keys go to the first or last records, and the right and left arrow keys browse to the next or previous records respectively.

F12 Posts in Data Entry

# How to set up and run Exact Sectional Title Accounting

If you are setting up a new sectional title unit, start by entering the following data, or if you have converted data from a previous version, check the validity of the following data:

#### Details of Body Corporate, Trustees and Owners etc.

(Follow the screens below)

### **Main Screen**

| <mark>डि</mark> c:\technisoft -\ | 1 User System - 1 On-Line |                            |                     |  |  |
|----------------------------------|---------------------------|----------------------------|---------------------|--|--|
| EXACT IBS-X                      |                           |                            |                     |  |  |
| Sales                            | Maintenance               | oices Reports              | Periodic Activities |  |  |
| Purchases                        | Maintenance Purchas       | se Orders Reports          | Periodic Activities |  |  |
| General Ledger                   | Maintenance Data          | Entry Reports              |                     |  |  |
| Properties                       | Maintenance Data          | Entry Reports              |                     |  |  |
| System Control                   | Maintenance Logged        | In Users InterBase Service | es                  |  |  |

# Go to <System Control> < Maintenance>

| SYS Trial-Body C | orporate : 2.4.18.1 |           |        | _ 🗆 X |
|------------------|---------------------|-----------|--------|-------|
| Setup            | Maintenance         | Tax Rates | Users  |       |
|                  | Allocations         |           | e-mail | ]     |
| Housekeeping     | Change Codes        |           |        |       |

# Go to **<Setup> < Maintenance>** Click on the **<Closing Dates>** tag

| SYSTEM CONTROL                          |                                      |                                                       | '× |
|-----------------------------------------|--------------------------------------|-------------------------------------------------------|----|
|                                         |                                      | ▲ 🛷 🕺                                                 |    |
| Company Acc Receivable Acc Payable Date | /Numbers Inventory Closing Dates Mis | scellaneous                                           |    |
| Financial Years End(ed) on General Lec  |                                      | Vendors                                               |    |
|                                         | Date Date                            | Date                                                  |    |
| ▶ 30/04/2004                            | 3 25/02/2004                         |                                                       |    |
| 30/04/2003                              | 25/01/2004                           |                                                       |    |
| 30/04/2002                              | 22/12/2003                           |                                                       |    |
| 30/04/2001                              | 25/11/2003                           |                                                       |    |
|                                         | 25/10/2003                           |                                                       |    |
|                                         |                                      |                                                       |    |
| Image: Shift back     Shift forw        |                                      | N         N         N           N         N         N |    |
| Budget Periods                          | Enter Dates of Financial Year-ends — |                                                       |    |
| Current Year 0                          |                                      | Store                                                 |    |
| Previous Year 0                         | Current Year Pre                     | evious Year Two Years Ago                             |    |
|                                         | 11 15 11                             | 11 15                                                 |    |
|                                         |                                      |                                                       |    |
|                                         |                                      |                                                       |    |
|                                         |                                      |                                                       |    |
|                                         |                                      |                                                       |    |
|                                         |                                      |                                                       |    |

Go to the Current Year field and enter the date of the Current Year end and click **<Store>** 

Now click on the **Company>** tag. Enter the SS number of the B.C. (Body Corporate) in the Company Reg. field.

Click the X in the top right hand corner to exit to System Control

#### Go to <Allocations>

This is where you will enter the various ledger accounts that will receive postings from Sales, Purchases, Inventory, etc.

**Note:** these accounts will need to be set up in the General ledger before you can complete this operation.

I T I MI

System Control – Maintenance - Setup – Allocations

| All Changes are stored on exit of the                                                                                                    | data entry field                                                                                                    |
|----------------------------------------------------------------------------------------------------|----------------------------------------------------------------------------------------------------|
| Segments are separated<br>The number of characte<br>Examples:<br>AAAA,999 = 4 Alpha-<br>9999.9999 = 4 digit<br>AA.A999 = 2 digit<br>and                                                                                                    | <pre>A = Alpha-Numeric Character<br/>9 = Numeric Character<br/>M = Morphing (Alpha-numeric OR Numeric depending on first character)<br/>d by a "." (full stop)<br/>ers also determines the length of the segment.<br/>-numeric characters followed by a 3 digit number<br/>number segment followed by another 4 digit number<br/>alpha-number segment followed by mixed code beginning with alpha<br/>padded numerically to 4 characters<br/>(alpha-numeric OR numeric segment plus 2 digit numeric)</pre> |
| Sales       Purchases       Inventory       Let         Allocated To - (Ctrl-click to clear)       Debtors Control       DB         Sales       REV.LEV         G/L Freight Out       DUM         VAT Output       DUM         POS Receipts       DUM         Tax on Settl. Disc.       Cash Rounding | edger       Numbering         Various       Debtors Mask         In Addition to above also accepts # for an autonumbering segment.         Example:         AAA###### = A code with up to three alpha characters plus a 5 digit, consecutive number.         Debtors' Code Mask         MMMM.MMMM         Next Number         O         Reps' Code Mask         Area Code Mask                                                                                                    |

Under the different tags, enter the relevant ledger accounts to which you want to post the listed items. (Assuming that you have already set these ledger accounts up. If not, as noted above, you will need to set up ledger accounts first.)

Set up in your Debtors Code Mask and Ledger code Mask

Now you are ready to set up the property details. Close the above screen and, from the main screen go to:

#### <Property> <Maintenance> <Structures>

| 🛐 PRP MT - Trial-Bod | ly Corporate : 2.3.1.3 | × |
|----------------------|------------------------|---|
| Structures           | Entities               |   |
|                      |                        |   |

You will see a screen similar to that shown below. On the tags at the bottom of the screen, enter the relevant data.

|         | TAIN STR | NUCTURES                                       |  |  |  |
|---------|----------|------------------------------------------------|--|--|--|
|         |          |                                                |  |  |  |
| Propert | ty Code  | Description                                    |  |  |  |
| NEW     |          | New Body Corporate                             |  |  |  |
|         | 0wner    |                                                |  |  |  |
|         | Name     | New Body Corporate                             |  |  |  |
|         | Address  | No 1                                           |  |  |  |
|         | Address  | This Road                                      |  |  |  |
|         |          | This Suburb                                    |  |  |  |
|         |          |                                                |  |  |  |
|         | e-mail   | email@bodyCorp.co.za                           |  |  |  |
|         | Phone(s) | 021 111111 Cell 082 111111111                  |  |  |  |
|         | Fax      | 021 222222                                     |  |  |  |
|         |          |                                                |  |  |  |
| L       | Appua    | l interest charged on overdue accounts % 10.00 |  |  |  |
|         | Annua    |                                                |  |  |  |
|         |          |                                                |  |  |  |
|         |          |                                                |  |  |  |
|         |          |                                                |  |  |  |
|         |          |                                                |  |  |  |
| Gene    | ral Se   | ectional Title Notes / Footer Regular Debits   |  |  |  |

#### <General> tag

#### <Property Code>

Enter a code for the property (Usually the first 3 or 4 letters of the property name. **<Description>** – Enter the property's name

Enter the property Address, phone numbers etc. in the relevant fields If interest is charged on overdue accounts, enter the annual interest percentage..

| ption       |                                                                    |                                                       |
|-------------|--------------------------------------------------------------------|-------------------------------------------------------|
|             |                                                                    |                                                       |
|             |                                                                    |                                                       |
|             |                                                                    |                                                       |
| Architect   |                                                                    |                                                       |
| Surveyor    |                                                                    |                                                       |
| Plan No     |                                                                    |                                                       |
|             |                                                                    |                                                       |
| Broker      |                                                                    |                                                       |
| Insurer     |                                                                    |                                                       |
|             |                                                                    |                                                       |
|             | Free                                                               | Units                                                 |
| Meter 2     | 0                                                                  |                                                       |
|             | -                                                                  |                                                       |
| Expires / / | 15                                                                 | Notice 0                                              |
|             | Surveyor<br>Plan No<br>Broker<br>Insurer<br>Meter 2<br>Expires 7 7 | Surveyor<br>Plan No<br>Broker<br>Insurer<br>Meter 2 0 |

x

Enter the relevant details as described.

PARTICIPATION QUOTA – This must be entered for the program to calculate levies correctly. The number entered will depend on the number of decimal points in the P.C. For example if one of the units in the building has a P.Q. of 0.034545 Total PQ will be 1000000.

#### METERS

If Electricity and or water are metered enter units (KWH) or (KL) and number of free units.

#### <Notes / Footer> tag

Enter any messages that you want to appear on the statement in the footer Enter notes about the property.

#### <Regular Debits> tag

| MAINTA      | IN STRUCTURES                  |        |                 |          | _ 🗆 🗵 |
|-------------|--------------------------------|--------|-----------------|----------|-------|
| Property (  | Code Descr                     | iption |                 |          |       |
|             |                                |        |                 |          |       |
| · · · ·     | ,                              |        |                 |          |       |
|             |                                |        |                 |          |       |
|             |                                |        |                 |          |       |
|             | Available                      |        |                 | Applied  |       |
| ADMIN1      | Fees paid to members of exec   |        |                 |          | ▲     |
| ADMIN2      | Fees paid to members of exec   |        |                 |          |       |
| ADMIN3      | Fees paid to members of exec   |        |                 |          |       |
| ADMIN4      | Fees paid to members of exec   |        |                 |          |       |
| CERT        | Clearance Certificate          |        |                 |          |       |
| ELEA        | Arrears of electricity         |        |                 |          |       |
| ELEC        | Electricity consumption        |        |                 |          |       |
| GAR1        | Addition of 1 garage to sectio |        |                 |          |       |
| GAR2        | Addition of 2 garages to secti |        |                 |          |       |
| INVO        | See enclosed invoice           |        |                 |          |       |
| LATE        | Late payment penalty           |        |                 |          |       |
| LEVF        | Flat levies                    |        |                 |          |       |
| LEVG        | Garage levies                  |        |                 |          |       |
| LEVS        | Special levy                   |        |                 |          |       |
| PARK        | Parking bay rental             |        |                 |          |       |
| REM2        | Remote control (2nd unit)      |        |                 |          |       |
| DEDO        | Poppira outporta partian       | _      | 1               |          |       |
|             | Add 🔶                          |        |                 | 🔶 Remove |       |
| General     | Sectional Title Notes / Fi     | ooter  | Regular Debits  |          |       |
| a a contrar |                                |        | riegular Debila | <u></u>  |       |

Select any levies that apply to all units from the list on the left then click on <Add> If you cannot see any levies that are applicable, you may create your own by going to the main menu and navigating to **Sales Maintenance Regular Transactions** (Click on the + button to add a new entry)

Close the above screen and, from the main screen, go to

#### <Properties> <Maintenance> <Entities>

A screen similar to that shown below will appear.

This is where you will enter the details of the Trustees / Signatories or Bondholders Click on the + to enter a new record and fill in the relevant details.

|               | الت لك لك                   |  |  |
|---------------|-----------------------------|--|--|
|               | △ ✔ X @                     |  |  |
| Property Find |                             |  |  |
| Code          |                             |  |  |
| Name          | Trustee                     |  |  |
| Address       | Signatory 🗖<br>Bondholder 🗖 |  |  |
|               |                             |  |  |
| e-mail        |                             |  |  |
| Phone(s)      |                             |  |  |
| Fax           |                             |  |  |
|               |                             |  |  |
|               |                             |  |  |

Now you should set up the owners' details along with the regular transactions that will be allocated to them.

#### From the main screen go to

## <Sales> <Maintenance>

| DMT - Trial-Bod | y Corporate : 2.4 | 4.28.64          |            | _ 🗆 🗵             |
|-----------------|-------------------|------------------|------------|-------------------|
| Accounts        | Reps              | Area / Territory | Categories | Reg. Transactions |
| Edit Invoice    | Reassign          |                  |            |                   |
|                 |                   |                  |            |                   |

| Go to <b><accounts></accounts></b> – Enter the owner | s' details in the screen | as shown below. |
|------------------------------------------------------|--------------------------|-----------------|
|------------------------------------------------------|--------------------------|-----------------|

| ACCOUNT                  |                                                                                 |
|--------------------------|---------------------------------------------------------------------------------|
| Locate                   | ✓ ✓ ▷ ▷ · · · · · · · · · · · · · · · ·                                         |
| A/C Code                 | Vame                                                                            |
|                          | Update Print                                                                    |
| Address Balances   F     | ep / Area   Miscellaneous   Sales Summary   Item Summary   Regular Transactions |
| Postal Address           | ZIP Code                                                                        |
|                          |                                                                                 |
| Phone                    | Alt Phone Fax Cell                                                              |
| Contact A                | Contact B                                                                       |
| Delivery Address         | K K D D 🔸 🗖 🔺 🧭 K C Copy Postal Address                                         |
| Þ                        |                                                                                 |
|                          |                                                                                 |
|                          |                                                                                 |
|                          |                                                                                 |
| Phone:                   | Contact A:                                                                      |
| Fax:                     | Contact B:                                                                      |
| Equipment<br>Description | Value 0.00 🗐                                                                    |
|                          |                                                                                 |
|                          |                                                                                 |
|                          |                                                                                 |
| Transactions             | Invoices                                                                        |
|                          |                                                                                 |

Click on the + to add a new record.

Note the tags that are a quarter of the way down the screen (<Address>, <Balances> < Rep / Area>, <Miscellaneous>, etc. where different types of information relating to the owners may be added

Note that the account code will depend on the debtors mask that was set up in the <System Control> <Maintenance>

NB. The A/C Code given to a owner is usually a combination of the property name (The first three or four letters) followed by a period (.) and then three or four alpha-numeric characters that denote either the name of the owner or the number of the unit within the sectional title entity.

Now go to the **<Regular Transactions>** tag You will see a screen similar to the one below.

| Locate                             |      |                                      |                                                                                                    | + -           |                                                            | ×       | ٩                                     | Show                               | Normal                          |      |             | •     |        |        |
|------------------------------------|------|--------------------------------------|----------------------------------------------------------------------------------------------------|---------------|------------------------------------------------------------|---------|---------------------------------------|------------------------------------|---------------------------------|------|-------------|-------|--------|--------|
| A/C Code                           |      | N                                    | ame                                                                                                    |               |                                                            |         |                                       |                                    |                                 |      |             |       |        |        |
| AAA .0001                          | l    | 0                                    | WNER ONE                                                                                                    |               |                                                            |         |                                       |                                    | Upc                             | late |             | Print |        |        |
| dress   B                          | alar | ices Ì Re                            | p / Area   Miscellaneous                                                                                                    | Sales Sur     | n mary I ttem                                              | Summa   | ry Regular                            | Transactions                       | 1                               |      |             |       |        |        |
|                                    |      |                                      |                                                                                                    | 1 00.00 00.   |                                                            | - Commo | .,                                    |                                    |                                 |      |             |       |        |        |
| Assigned I                         | Deb  | its                                  |                                                                                                    |               |                                                            |         |                                       |                                    |                                 |      |             |       |        |        |
| Anchor                             | Des  | sc                                   |                                                                                                    | Amount        | VAT                                                        | Freq    | G/L Code                              | Expi                               | res                             | PQ   | Unit        | Sect  |        |        |
| 0                                  | Ele  | etricity co                          | onsumption                                                                                                    | 0.333         | 3 E                                                        | м       | ELE                                   |                                    |                                 | 0    |             |       |        |        |
| 0                                  | Flat | levies                               |                                                                                                    | 13,050.000    | DE                                                         | м       | REV.LEV                               |                                    |                                 | 0    |             |       |        |        |
|                                    | Gar  | rage levie                           | s                                                                                                    | 13,050.000    | DE                                                         | M       | REV.LEV                               |                                    |                                 | 0    |             |       |        |        |
|                                    |      |                                      |                                                                                                    |               |                                                            |         |                                       |                                    |                                 |      | · · · · · · |       |        | -<br>- |
| <u> </u>                           |      |                                      |                                                                                                    | Add           |                                                            | emove   |                                       | 1                                  |                                 |      |             |       |        | -      |
| Available                          |      | Code                                 | Description                                                                                                    | Add           | Amount                                                     | Ve      | at Freq                               | G/L Code                           | Method                          |      |             | I I   |        | ¥.     |
| L<br>Available                     |      | CERT                                 | Clearance Certificate                                                                                                    | Add           | Amount<br>80.000                                           | Va      | at Freq                               | ADM                                | FIX                             |      |             |       |        | -      |
| L<br>Available                     |      | CERT<br>ELEA                         | Clearance Certificate<br>Arrears of electricity                                                                             |               | Amount<br>80.000<br>0.000                                  | Ve      | at Freq<br>M<br>M                     | ADM<br>ELE                         | FIX<br>FIX                      |      |             |       |        | Ţ      |
| ]<br>(<br>]<br>Available<br>Debits |      | CERT<br>ELEA<br>GAR1                 | Clearance Certificate<br>Arrears of electricity<br>Addition of 1 garage to                                                  | o section pla | Amount<br>80.000<br>0.000<br>864.830                       | Va      | at Freq<br>M<br>M<br>M                | ADM<br>ELE<br>DEV                  | FIX<br>FIX<br>FIX               |      |             |       | ,<br>, | •      |
| ( )<br>Available                   |      | CERT<br>ELEA<br>GAR1<br>GAR2         | Clearance Certificate<br>Arrears of electricity<br>Addition of 1 garage to<br>Addition of 2 garages                         | o section pla | Amount<br>80.000<br>0.000<br>864.830<br>1,729.640          |         | at Freq<br>M<br>M<br>M<br>M           | ADM<br>ELE<br>DEV<br>DEV           | FIX<br>FIX<br>FIX<br>FIX        |      |             |       |        | -      |
| ( )<br>Available                   |      | CERT<br>ELEA<br>GAR1<br>GAR2<br>INVO | Clearance Certificate<br>Arrears of electricity<br>Addition of 1 garage to<br>Addition of 2 garages<br>See enclosed invoice | o section pla | Amount<br>80.000<br>0.000<br>864.830<br>1,729.640<br>0.000 |         | at Freq<br>M<br>M<br>M<br>M<br>M      | ADM<br>ELE<br>DEV<br>DEV<br>RMP.TP | FIX<br>FIX<br>FIX<br>FIX<br>FIX |      |             |       |        | -<br>- |
| L<br>Available                     |      | CERT<br>ELEA<br>GAR1<br>GAR2         | Clearance Certificate<br>Arrears of electricity<br>Addition of 1 garage to<br>Addition of 2 garages                         | o section pla | Amount<br>80.000<br>0.000<br>864.830<br>1,729.640          |         | at Freq<br>M<br>M<br>M<br>M<br>M<br>M | ADM<br>ELE<br>DEV<br>DEV           | FIX<br>FIX<br>FIX<br>FIX        |      |             |       |        | -<br>- |

Select from Available Debits the ones that are needed for this account by highlighting the available debit and clicking on the <Add> key.

If the regular transaction is a PQ transaction (e.g. Levy code) enter the PQ Unit and Section number for this unit.

If the transaction is a special levy an Expiry date may be entered to stop the code from being raised after a certain date.

# To Add a new Regular Transaction, go to <Sales> <Maintenance> <Regular Transactions>

Note the tags at the bottom of the screen where you can, under the <sectional title> tag determine whether a regular debit is to be divided as per the PQ or whether it is a fixed amount.

| REGULAR TRANSACTIONS                                                                                                    |  |
|----------------------------------------------------------------------------------------------------|--|
|                                                                                                    |  |
| Code         Description           LEVF         Flat levies                                                                                                    |  |
| Creates<br>Creates<br>Rate / Amount 13,050.00<br>Order / Invoice<br>Rate / Amount 13,050.00<br>Quantity<br>O.000<br>Corder / Invoice<br>Corder / Invoice |  |
| Post To G/L Acc REV.LEV                                                                                                    |  |
| Frequency     Print Dates     Status                                                                                                    |  |
|                                                                                                    |  |

In the case of flat levies that are divided in the ratios of the PQ's, enter the total levy for the entity

Under <Post to G/L Account> select the general ledger account to which the debit should be posted.

Frequency – Select the correct frequency of application of the debit. (Monthly, Quarterly or Annually)

Print Dates - Next will print on the following month's statement.

#### <Sectional Title> tab

| REGULAR TRANSACTIONS                                                 |                |                                              |               | _ 🗆 🗙 |
|----------------------------------------------------------------------|----------------|----------------------------------------------|---------------|-------|
| Locate I4 +                                                          | + -            | ▲ ×</td <td></td> <td></td>                  |               |       |
| Code         Description           LEVF         Flat levies          |                |                                              |               |       |
| Creates<br>C Regular Transaction<br>C Order / Invoice<br>Quan        |                |                                              | - A second is |       |
| Post To G/L Acc REV.LEV                                              |                |                                              |               |       |
| Apply<br>C As fixed amount C To<br>C According to partic, quota C To |                | C If meter 1 changes<br>C If meter 2 changes |               |       |
| General Se                                                           | ectional Title | Orders / Invoices                            |               |       |

Fill in the relevant information

Note that the tag <Orders/Invoices> is not used.

# **Processing Data**

Each month the following processing takes place before printing statements. If there are no meter readings or interest raised on overdue acounts, then steps **3.** and/or **4.** may be left out..

# 1. Enter Receipts – Money received from Owners.

Go to :

#### <General Ledger> <Data Entry> <Receipts>

| GDE - Trial-Body Co | rporate : 2.4.30.61 |          |           | - IX |
|---------------------|---------------------|----------|-----------|------|
| Receipts            | Payments            | Journals | Reconcile |      |

#### The following screen will appear

| RECEIPTS                                              |                         |          |                                 |               |                |                | _ 🗆 🗙 |
|-------------------------------------------------------|-------------------------|----------|---------------------------------|---------------|----------------|----------------|-------|
| New                                                   | Post (F12)              |          | Pri                             | int           |                |                |       |
| Property NEW                                          | New Body Corporate      |          |                                 | s             | ectional Title |                |       |
| Transaction Date 02/05/2004<br>Debit Account BNK.0001 | Image: Savings Accounts |          | C No Ac<br>O Duplic<br>C Increr | ction<br>cate |                |                |       |
| G/L Code A/C Code                                     | Description             | Amount   | Discount                        | Tx% T         | Reference      | Remark / Note  |       |
| 1 DB NEW.0001                                         | OWNER ONE               | 4,686.44 | 0.00                            |               | REC123         | Direct Deposit |       |
|                                                       |                         |          |                                 |               |                |                |       |
|                                                       | Lines 1                 | 4,686.44 |                                 | VAT Conte     |                |                |       |

Date - Date of transaction

**Debit Account** - <Bank Account> or Petty Cash.

Reference Select

No action - Each line Blank

Duplicate - Copies previous line

Increment - Increases previous line by one

#### G/L Code < Debtors>

A/C Code - < Owners Code > Only the number needs to be entered.

The Tenant's screen will appear.

**Display Transactions** button will display all **live** transactions. If you wish to see all of the previous transactions, select **All** at the bottom of the screen to see all previous transactions.

**Enter Amount Received-** or Transfer Balance if full amount received or Tick relevant block that reflects amount received.

**T** ype - **Q** - Cheque **C** - Cash **R** - Remainder if mixed deposit **D** - Direct Deposit (Will not show in Bank Deposit Slip.)

Reference - Receipt No. Deposit No. Etc.

Remarks – How paid or by whom

Ref. <Receipt Number>

Enter all Receipts as per deposit.

Once everything has been correctly entered, Press <F12> to update the receipt batch.

# 2. Close Period for Owners/ Debtors

This step must be done prior to Raising Levies etc. and running statements (levies can only be raised once in any one period),

#### SELECT : Sales - Periodic activities – Month-End - End of Month

| 🖪 DB PA - TYGER | ESTATE AGENCY CC : 2. |                  | _ 🗆 X        |  |
|-----------------|-----------------------|------------------|--------------|--|
| Re-Allocate     | Operator Selected     | Auto Selection   |              |  |
| Special         | Regular Transactions  | Regular Invoices |              |  |
| Month-End       | Interest              | Statements       | End Of Month |  |
| Housekeeping    | Select And Do         |                  |              |  |

| MONTH END PROCEDURE                                                                                                    |  |  |  |  |  |
|----------------------------------------------------------------------------------------------------|--|--|--|--|--|
| The program assumes that a month-end close is the<br>LAST action<br>for the closing date specified, i.e. no more invoices and<br>credit notes need to be processed with that date. |  |  |  |  |  |
| Last Closing Date On Top Dates 31/03/2004 29/02/2004                                                                                                    |  |  |  |  |  |
| Close With This Date 18/04/2004 🔟 Close Now                                                                                                    |  |  |  |  |  |
| C Quick Check                                                                                                    |  |  |  |  |  |
| Total Debtors Balances 282,317.77 0K                                                                                                    |  |  |  |  |  |
| G/L Control Account Balance 282,317.77                                                                                                    |  |  |  |  |  |
| Ready                                                                                                    |  |  |  |  |  |

Close with this Date - DATE - Generally last day of month. OK in Green will confirm Control Accounts in Balance. Close Now

# 3. Meter Meter Readings

| METER READIN         | IGS                    |                             |                    |            |    |
|----------------------|------------------------|-----------------------------|--------------------|------------|----|
| Locate Property      | K <                    | ► ►I                        | Date Meter(s) Read | 01/05/2004 | 15 |
| Property Code<br>NEW | New Boo                | Description<br>dy Corporate |                    |            |    |
| Locate Unit          | Unit Code<br>NEW .0001 | Description                 | NE                 |            |    |
| Meter 1              |                        | Meter 2                     |                    |            |    |
| Current              | 200                    | Current                     | 0                  | Post       |    |
| Previous             | 100                    | Previous                    | 0                  |            |    |
| Difference           | 100                    | Difference                  | 0                  | Skip       |    |

<Properties><Data Entry><Meter Readings>

Enter the Date the meter(s) were read.

The first time you will have to enter the previous as well as the current figures. From the following month onwards the previous month's current will automatically become the previous figure.

If there are two meters for the unit, enter the figures for the second meter at the same time.

Press <Post> and next unit will appear.

If a unit does not have have electricity charged to it (for example when the tenant is responsable for the usage) press <Skip>

Check the entries by printing the Meter Report.

<Properties><Reports><Meters>.

Select the Period <This month> for current.

# 4. Raise Interest on overdue Accounts.

#### <Sales><Periodic Activities>

| 📘 DB PA - Trial-E | ody Corporate : 2.5.20 |                  | _ IX         |  |
|-------------------|------------------------|------------------|--------------|--|
| Re-Allocate       | Operator Selected      | Auto Selection   |              |  |
| Special           | Regular Transactions   | Regular Invoices |              |  |
| Month-End         | Interest               | Statements       | End Of Month |  |
| Housekeeping      | Select And Do          |                  |              |  |

#### Select <Interest>

The following screen will appear explaining the process.

| INTEREST                                                                                                    |        |
|----------------------------------------------------------------------------------------------------|--------|
| <ol> <li>Charging interest is a multi-pass process</li> <li>Calculate Interest</li> <li>Print report. This report is optional and is for examination only.</li> <li>Make changes to the interest transaction(s). In most cases<br/>the purpose would be to suppress low value interest transactions<br/>by setting the value to 0 (zero)</li> <li>Return to this screen. The Apply Button is now enabled.</li> <li>Apply the (possibly modified) interest to the accounts.</li> <li>A compulsory report is sent to the selected printer.</li> </ol> |        |
| If the process is abandoned before step 5 (Apply) it will have<br>to be restarted from the beginning.                                                                                                    |        |
| Note:<br>Interest can be charged once a month only. It is therefore important<br>to use the correct date.                                                                                                    |        |
| <ul> <li>Calculate Interest on</li> <li>Debit Balances (amounts outstanding)</li> <li>Credit Balances (deposits)</li> </ul>                                                                                                    |        |
| Interest Rate 6.00 % per annum                                                                                                    |        |
| Date 02/05/2004 15 Calcula                                                                                                    | ate    |
| Ignore Interest Amounts Below 1.00 Apply To Ac                                                                                                    | counts |

Follow instructions change Rate if not correct <Calculate> Provisional Screen will appear – Adjustments can be made at this point. Print report and check then <Apply to Accounts>

#### 5. Raise Levies for following Month.

- 5.1 Make any adjustments to levies Sales <Maintenance><Regular Transactions> to change rates or add new levies.
- 5.2 Add or change any levies that are applicable to Owners Sales <Maintenance><Accounts><Regular Transactions>
- 5.3 Raise Levies
  - Sales < Periodic Activities>

| NOOTH THUE   | ouy corporace i zioizo | .05              |              |  |
|--------------|------------------------|------------------|--------------|--|
| Re-Allocate  | Operator Selected      | Auto Selection   |              |  |
| Special      | Regular Transactions   | Regular Invoices |              |  |
| Month-End    | Interest               | Statements       | End Of Month |  |
| Housekeeping | Select And Do          |                  |              |  |

Special <Regular Transactions>

Select Date Reference <Month to which levies apply> <Calculate> <Report>

Print the report and check it carefully. If not correct, close, make any necessary adjustments and <calculate> again. If correct, <Apply to accounts>

| Date         31/05/2004         Image: Calculate           Reference         June Levy         Report           Last Close - 30/04/2004         Apply To Accounts             Account         Debit         Description         Amount         Exclusive         VAT         Total         Posted To G/L           NEW 0001         ELEC         Electricity consumption - meter read 01/05/2         23.31         23.31         0.00         23.31         ELE           NEW 0001         LEVF         Flat levices 01/06/2004 to 30/06/2004         3,072.56         0.00         3,072.56         REV LEV           NEW 0001         LEVG         Garage levices 01/06/2004 to 30/06/2004         1,566.57         0.00         1,666.57         REV LEV           NEW 0001         LEVS         Special levy         0.00         0.00         0.00         0.00         DUM MM           NEW 0001         PARK         Parking bay rental 01/06/2004 to 30/06/200         24.00         24.00         REV LEV |              | TRANSACTIC | INS                                          |             |              |                 |                  | J             | - 🗆 ×   |
|----------------------------------------------------------------------------------------------------|--------------|------------|----------------------------------------------|-------------|--------------|-----------------|------------------|---------------|---------|
| Last Close - 30/04/2004         Apply To Accounts           Account         Debit         Description         Amount         Exclusive         VAT         Total         Posted To G/L           NEW .0001         ELEC         Electricity consumption - meter read 01/05/2         23.31         23.31         0.00         23.31         ELE           NEW .0001         LEVF         Flat levies 01/06/2004 to 30/06/2004         3,072.56         3,072.56         0.00         3,072.56         REV.LEV           NEW .0001         LEVG         Garage levies 01/06/2004 to 30/06/2004         1,566.57         1,566.57         0.00         1,566.57         REV.LEV           NEW .0001         LEVS         Special levy         0.00         0.00         0.00         DUM           NEW .0001         PARK         Parking bay rental 01/06/2004 to 30/06/200         24.00         24.00         24.00         REV.LEV                                                                                | Date         | 31/05/2004 | 15                                           | Calcula     | ate          |                 |                  |               |         |
| Account         Debit         Description         Amount         Exclusive         VAT         Total         Posted To G/L           NEW.0001         ELEC         Electricity consumption - meter read 01/05/2         23.31         2.0.00         23.31         ELE           NEW.0001         LEVF         Flat levies 01/06/2004 to 30/06/2004         3.072.56         3.072.56         REV.LEV           NEW.0001         LEVG         Garage levies 01/06/2004 to 30/06/2004         1.566.57         1.566.57         REV.LEV           NEW.0001         LEVS         Special levy         0.00         0.00         0.00         0.00         DUM           NEW.0001         PARK         Parking bay rental 01/06/2004 to 30/06/200         24.00         24.00         24.00         REV.LEV                                                                                                    | Reference    | June Levy  |                                              | Repo        | rt           |                 |                  |               |         |
| NEW .0001         ELEC         Electricity consumption - meter read 01/05/2         23.31         23.31         0.00         23.31         ELE           NEW .0001         LEVF         Flat levies 01/06/2004 to 30/06/2004         3,072.56         3,072.56         0.00         3,072.56         REV.LEV           NEW .0001         LEVG         Garage levies 01/06/2004 to 30/06/2004         1,566.57         1,566.57         0.00         1,566.57         REV.LEV           NEW .0001         LEVS         Special levy         0.00         0.00         0.00         DUM           NEW .0001         PARK         Parking bay rental 01/06/2004 to 30/06/200         24.00         24.00         24.00         REV.LEV                                                                                                    | Last Close - | 30/04/2004 |                                              | Apply To Ac | counts       |                 |                  |               |         |
| NEW .0001         LEVF         Flat levies 01/06/2004 to 30/06/2004         3.072.56         3.072.56         0.00         3.072.56         REV.LEV           NEW .0001         LEVG         Garage levies 01/06/2004 to 30/06/2004         1.566.57         1.566.57         0.00         1.566.57         REV.LEV           NEW .0001         LEVS         Special levy         0.00         0.00         0.00         DUM           NEW .0001         PARK         Parking bay rental 01/06/2004 to 30/06/200         24.00         24.00         24.00         REV.LEV                                                                                                    | Account      | Debit      | Description                                  | Amount      | Exclusive    | VAT             | Total            | Posted To G/L | <b></b> |
| NEW.0001         LEVG         Garage levies 01/06/2004 to 30/06/2004         1,566.57         1,566.57         0.00         1,566.57         REV.LEV           NEW.0001         LEVS         Special levy         0.00         0.00         0.00         0.00         DUM           NEW.0001         PARK         Parking bay rental 01/06/2004 to 30/06/200         24.00         24.00         24.00         REV.LEV                                                                                                    | NEW .0001    | ELEC       | Electricity consumption - meter read 01/05/2 | 23.31       | 23.31        | 0.00            | 23.31            | ELE           |         |
| NEW .0001         LEVS         Special levy         0.00         0.00         0.00         DUM           NEW .0001         PARK         Parking bay rental 01/06/2004 to 30/06/200         24.00         24.00         24.00         REV.LEV                                                                                                    | NEW .0001    | LEVF       | Flat levies 01/06/2004 to 30/06/2004         | 3,072.56    | 3,072.56     | 0.00            | 3,072.56         | REV.LEV       |         |
| NEW .0001         PARK         Parking bay rental 01/06/2004 to 30/06/200         24.00         24.00         24.00         REV.LEV                                                                                                    | NEW .0001    | LEVG       | Garage levies 01/06/2004 to 30/06/2004       | 1,566.57    | 1,566.57     | 0.00            | 1,566.57         | REV.LEV       |         |
|                                                                                                    | NEW .0001    | LEVS       | Special levy                                 | 0.00        | 0.00         | 0.00            | 0.00             | DUM           |         |
| DWNER ONE These Items were raised previously for this period                                                                                                    | NEW .0001    | PARK       | Parking bay rental 01/06/2004 to 30/06/200   | 24.00       | 24.00        | 0.00            | 24.00            | REV.LEV       |         |
| OWNER ONE These Items were raised previously for this period                                                                                                    |              |            |                                              |             |              |                 |                  |               |         |
|                                                                                                    | OWNER ONE    | Ē          |                                              |             | hese Items w | ere raised prev | viously for this | s period      |         |

This process can be run any number of times but only transactions that have not been raised previously (in the current period) will be raised.

#### 6. Print statements

Sales <Periodic Activities><Month End><Statements>

| STATEMENTS SECTIT                                                                                                    |                                                                           |                             |         | <u> </u> |  |  |  |
|----------------------------------------------------------------------------------------------------|---------------------------------------------------------------------------|-----------------------------|---------|----------|--|--|--|
| Start At                                                                                                    |                                                                           | Print                       | Preview |          |  |  |  |
| End At                                                                                                    |                                                                           | (Press <ctrl> for Ed</ctrl> | itorj   |          |  |  |  |
| Date 02/05/2004 15                                                                                                    |                                                                           |                             |         |          |  |  |  |
| Select<br>• "Print accounts"<br>• "e-mail/fax-mail" accounts<br>• Print instead of e-mail                                                                                                    | Restrict to Accounts with<br>Balances greater than<br>OR Balance Not Zero | 0.00                        |         |          |  |  |  |
| Ignore "No statement" flag in account Consolidate sub-Accounts Exclude invoice data                                                                                                    |                                                                           |                             |         |          |  |  |  |
| Message   20 30                                                                                                    | 40 50                                                                     | 60 70                       | 80 S    | 90 100   |  |  |  |
| Our bank account is at Standard Bank Plumstead No 07 622 2217 branch code 025409<br>Remember to use your Flat number as a reference when doing a Direct Deposit or EFT<br>Please write your flat number on the back of your cheque<br>Electricity accounts are payable immediately upon receipt thereof<br>Cash payments will be welcomed by Ms Cronwright in flat 204 |                                                                           |                             |         |          |  |  |  |
| Select Printer and Template                                                                                                    |                                                                           |                             |         |          |  |  |  |
| Print On Car                                                                                                    | ion Bubble-Jet S450                                                       | •                           |         |          |  |  |  |
| Template For Open Item Accounts                                                                                                    | Sectittc.frf"                                                             | ß                           |         |          |  |  |  |
| Template For Balance Forward Accounts                                                                                                    | Sectitto.frf"                                                             | ð                           |         |          |  |  |  |
|                                                                                                    |                                                                           |                             |         |          |  |  |  |

Select <Start at> to select one or, if a range is required, select <End At> Leave blank if all are to be printed.

Date – Must be after Regular transactions being raised. Message – Type any message you want to print on statement Print on – Select Printer to be used. Template –From dropdown menu select from Fast Reports/Templates /DB/Statements/ST Sectit.frf

Tick Preview if you want to view on screen.

#### 7. Cash Book Payments made.

General Ledger <Data Entry>

| GDE - TYGER ESTATE AGENCY CC : 2.4.25.53 |          |          |           |  |  |  |  |
|------------------------------------------|----------|----------|-----------|--|--|--|--|
| Receipts                                 | Payments | Journals | Reconcile |  |  |  |  |

#### <Payments>

| PAYMENTS       |            |             |             |        |                                                |           |       |            |     |                 | <u>- 🗆 ×</u> |
|----------------|------------|-------------|-------------|--------|------------------------------------------------|-----------|-------|------------|-----|-----------------|--------------|
| Cancel         |            |             | Post (F12)  |        | Print                                          |           |       |            |     |                 |              |
| Credit Account | 020        | Current Acc | count 1     |        | Reference<br>No Actio<br>Duplicat<br>Increment | e l       |       |            |     |                 |              |
| G/L Code       | Date       | A/C Code    | Description | Amount | Discount                                       | Reference | Tax % | Tax Amount | Cld | Remarks / Notes |              |
| <b>1</b> 016   | 01/04/2004 |             |             | 0.00   | 0.00                                           |           | 0.00  | 0.00       | N   |                 |              |
|                |            |             |             |        |                                                |           |       |            |     |                 |              |
| •              |            |             |             |        |                                                |           |       |            |     |                 | F            |
|                | · +        | -           |             |        |                                                |           |       |            |     |                 |              |

Credit Account - <Bank Account> select the account from which the money is being paid (Bank , Credit Card or Cash) G/L Code <G/L> Date - Date of transaction <F2> A/C Code - <if Creditor or Debtor> Amount - <Value> Reference - Cheque No. or EFT No. Etc. CLD - <Y>es If Cleared/ Reconciled. <N>o If not Remarks/Notes - <Who is being Paid and what for.> Backup Instructions Setting up ledger Budgets Reconcile Cashbooks (with Bank Statement as at end of month.) Print General Ledger Reports and budget comparisons Financial Year End Print Owners Reports